# **A keresőképtelenséget érintő 2019.01.01-től hatályos jogszabály változások, és azok megvalósítása a visual Ixdoki rendszerben**

## **Jogszabály:**

## **287/2018. (XII. 21.) Korm. rendelet az egyes egészségügyi és egészségbiztosítási tárgyú kormányrendeletek módosításáról**

**1. A keresőképtelenség és keresőképesség orvosi elbírálásáról és annak ellenőrzéséről szóló 102/1995. (VIII. 25.) Korm. rendelet módosítása** 

**1. §** A keresőképtelenség és keresőképesség orvosi elbírálásáról és annak ellenőrzéséről szóló 102/1995. (VIII. 25.) Korm. rendelet (a továbbiakban: 102/1995. Korm. rendelet) 10. §-a a következő (5) bekezdéssel egészül ki:

*"(5) Az Ebtv. 43. § (2) bekezdése alapján a kezelőorvos minden egyes jogviszonyban külön-külön elbírálja a keresőképtelenséget, és minden jogviszony esetében külön naplószámon rögzíti az Orvosi Naplóba, kiállítja az 5. számú mellékletnek vagy a 6. számú mellékletnek megfelelő igazolást, valamint rögzíti a nyomtatványon a biztosított munkakörét. A kezelőorvosnak a biztosított munkaköreinek ismeretében kell elbírálnia jogviszonyonként a keresőképtelenséget."*

**2. §** A 102/1995. Korm. rendelet 13. § (1) bekezdése helyébe a következő rendelkezés lép:

*"(1) Ha a biztosított a táppénzre való jogosultság időtartamát kimerítette, az orvos a keresőképtelenségét "L" kóddal lezárja, és a lezárás tényét a beteg egészségügyi dokumentációjában rögzíti. A továbbra is fennálló, folyamatos keresőképtelenség esetén a biztosított kérésére kiadja a 6. számú melléklet szerinti igazolást, az Orvosi Naplóban új sorszámon, "L" kóddal szerepelteti az esetet mint "Felvétel módja"* "L" *kóddal jelöli a keresőképtelenség felvételének módját a 8. számú melléklet szerinti heti jelentésben."*

### **Ami nem változott:**

A visual Ixdoki rendszerben a Keresőképtelen állományba vételnél maradt a megszokott használati mód.

### **Ami változott:**

**1:** Ha a keresőképtelen állomány joga lejár, le kell zárni, és újra keresőképtelen állományba kell venni új naplószámon. Az új felvétel módja ebben az esetben: Lejárt. **2:** A keresőképtelen munkakörét (foglalkozását) feltüntetjük a keresőképtelen utalványon. **3:** Az új érvényes jogszabálynak megfelelően, egy páciens, ha rendelkezik több munkaviszonnyal, több folyamatban lévő Keresőképtelen állománya lehet, különböző naplószámon.

#### **1. Lejárt táppénz**

Ha a keresőképtelenség állomány joga lejárt, akkor le kell zárni a folyamatban lévő táppénzt **"L táppénz joga lejárt"** kóddal, és egy új keresőképtelen állományt kell indítani egy új naplószámon.

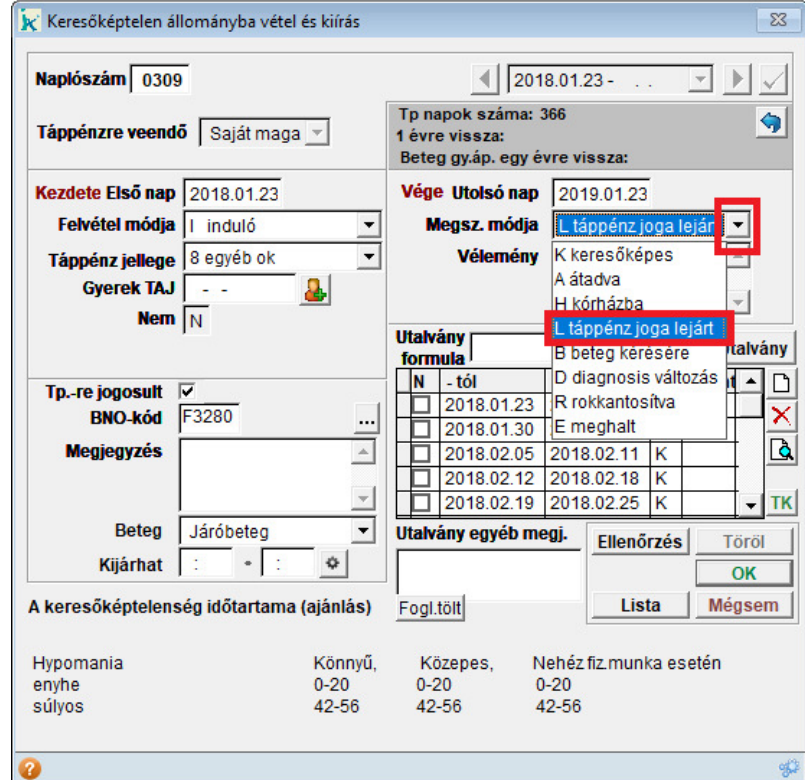

A **Felvétel módjánál** a lenyíló listából kiválasztjuk a **"L lejárt"** elemet. Minden más adatot az eddig megszokott módon kell rögzíteni.

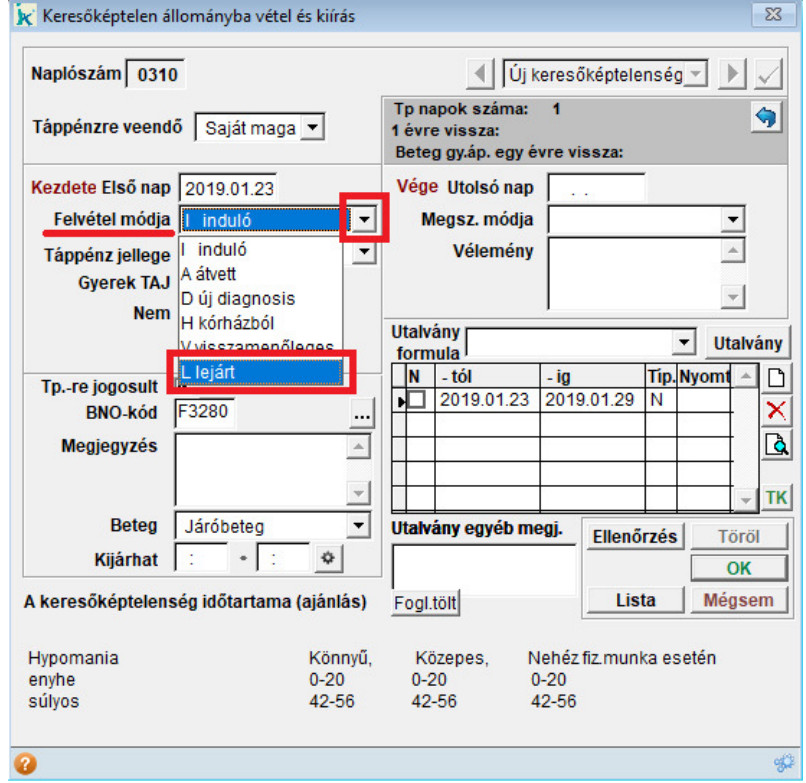

#### **2. Munkakör megjelenése a Keresőképtelen utalványon**

Az új verzióban, a "Keresőképtelen állományba vétel és kiírás" ablakon, egy új gomb került a programba az utalvány egyéb megj. ablak alá. A foglalkozás betöltése [Fogl.tölt] amivel betudjuk emelni a páciens munkakörét, vagy kézzel betudjuk írni a megjegyzés mezőbe.

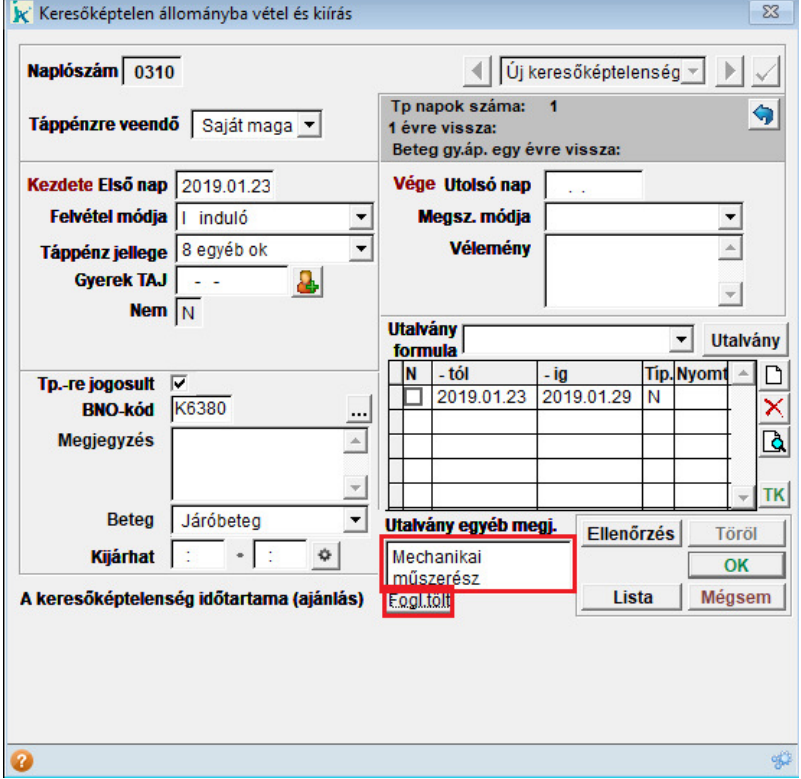

**Fontos:** Csak akkor tölti át a munkakört, ha a páciens törzskartonjában a Foglalkozás adat ki van töltve! Az ide írt munkakör, a nagyalakú táppénzes utalványra kerül rá, kutyanyelv esetén, mivel jelenleg nincs olyan rubrika, ahová ez nyomtatható lenne, nem kerül nyomtatásra.

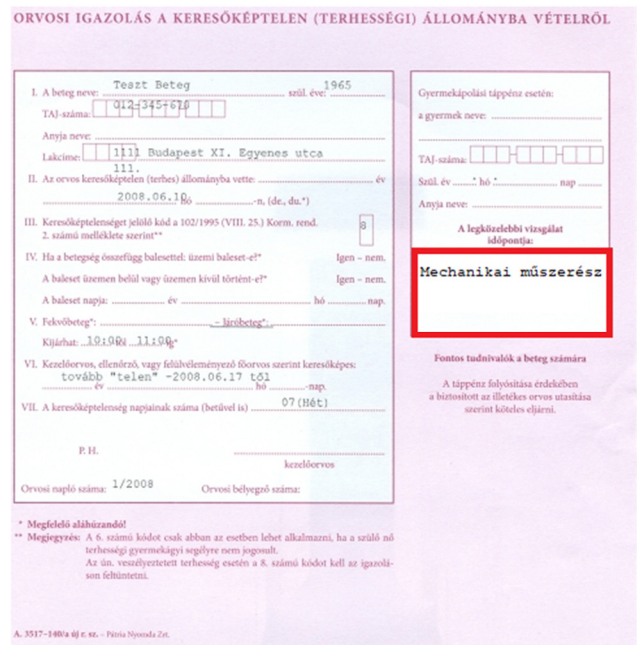

#### **3. Több keresőképtelen állomány egy páciensnek**

Ha a paciensnek egynél több munkaviszonya van, akkor az 1.133.0 verziótól lehetőség van egy már nyitott keresőképtelenség mellett új naplószámon új, párhuzamos táppénzes esetet indítani. Mivel ez a ritkább eset, ezért a visual Ixdokiban az eddig megszokott módon a fenti listában ezentúl is a folyamatban lévő nyitott táppénz lesz az alapértelmezett. Ezt lenyitva egy új elem választható ki az "Új párhuzamos TP".

A lenyitható listában ezentúl megjelenik:

- Az összes folyamatban lévő táppénz (vége dátum nélkül) **A jelöléssel**
- A már lezárt táppénzek **B jelöléssel**
- az "Új párhuzamos TP" lehetősége nyitott táppénz esetén a lista alján

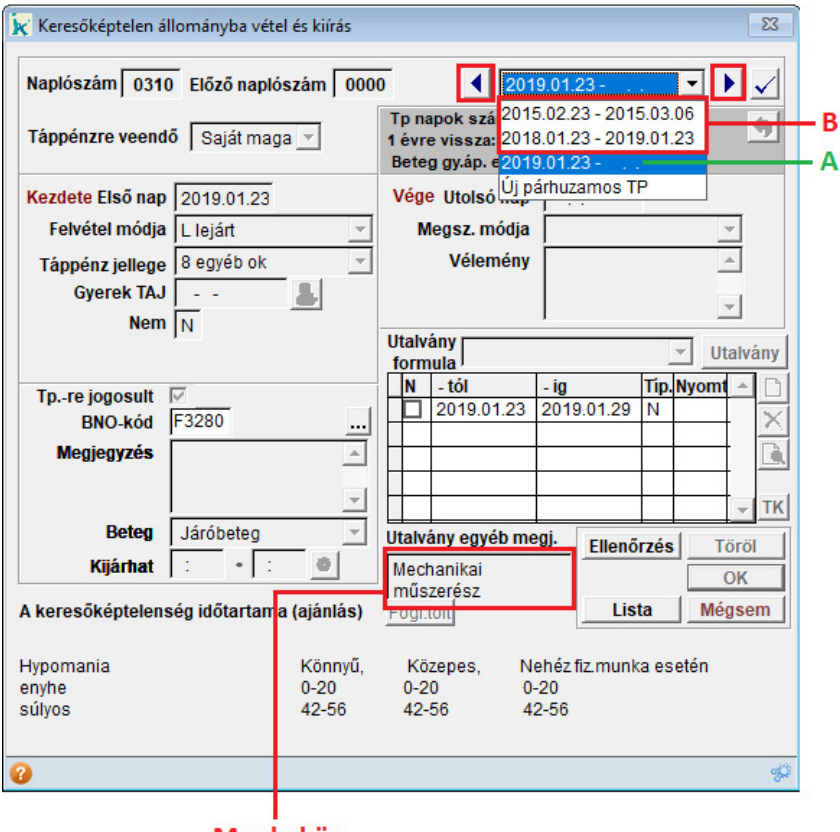

Munkakör

Új, párhuzamos keresőképtelen állományba vétel indítása esetén, a program figyelmeztet, hogy a páciensnek már van nyitott táppénze. Az Igen-t választva folytatni tudjuk a folyamatot. Ez a figyelmeztetés a tévesen indított párhuzamos táppénzes esetek elkerülésére került beépítésre a programba.

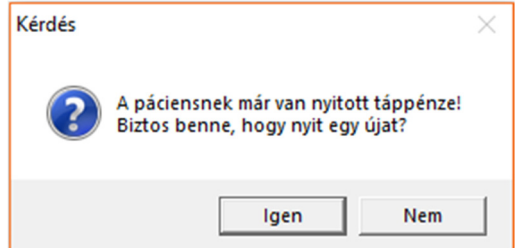

Az új., párhuzamos keresőképtelen állomány felvételnél, mivel a Törzskartonon csak egy foglalkozás szerepelhet, a második munkakörhöz tartozó foglalkozást kézzel lehet kitölteni a táppénzre vétel **I talvány egyéb megjegyzés mezőjében**.

Párhuzamos táppénz esetén, ha le akarjuk zárni a páciens keresőképtelen állományát, az egyes esetek között, a már megszokott módon tudunk váltani.

Vagy a lenyíló listából választva, vagy a lista melletti az oldalsó kék nyíl gombokkal léptetve, anélkül, hogy az egyes táppénzeket megnyitnánk.

Amennyiben ki volt töltve a foglalkozás adat, úgy az látható, ezzel segítve, hogy a megfelelő munkakörhöz tartozó táppénzes eset kerüljön lezárásra.

Ha kiválasztottuk a megfelelőt, a Pipa gombbal tudjuk megnyitni, majd az eddig megszokott módon lezárni.

Az új verziótól a lekérdezésben is látható az egyes keresőképtelen állományokhoz tartozó munkakör, amennyiben az a táppénznél kitöltésre került. Egy napon indított párhuzamos táppénzek esetén a két külön naplószámon szereplő táppénz a bal oldali listában külön sorban, a lekérdezés ablakban egy eseményként a megfelelő adatokkal jelenik meg.

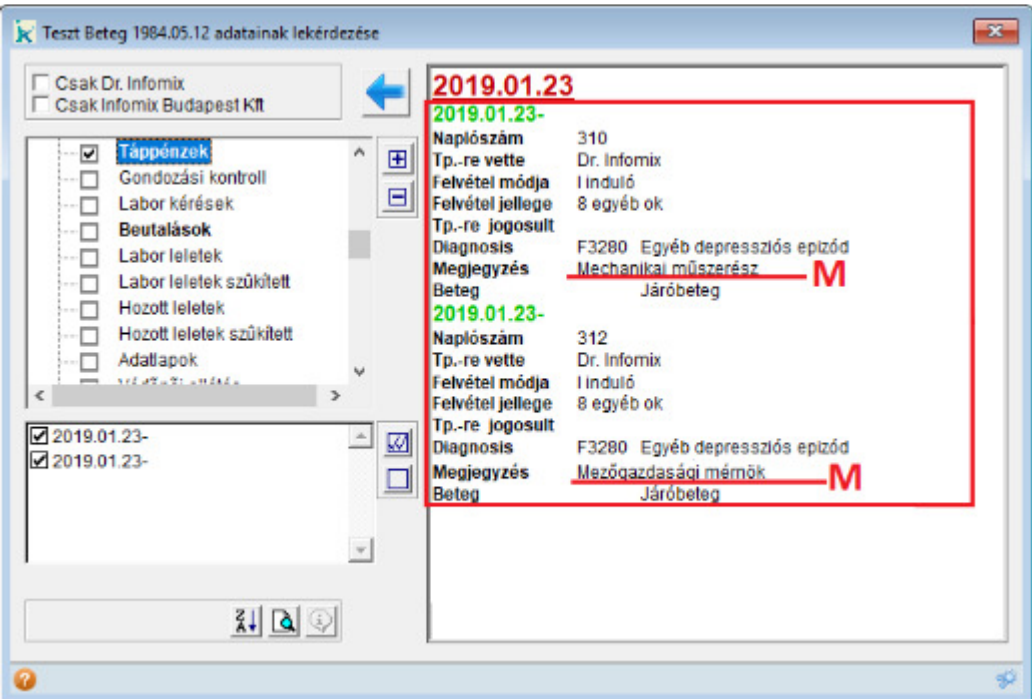

### **Változások az 1.134.0 verziótól Törzskarton: több munkahely – munkakör rögzítés lehetősége**

A megfelelő táppénzes adatok rögzítéséhez az 1.134.0 verziótól lehetőség van személyi adatok – törzskarton menüpontban a Törzslap fülön az új Egyéb mh. gombbal további munkahelyek – munkakörök rögzítésére. A normál "főállás" munkahelye és munkaköre továbbra is az eddig megszokott Foglalkozás és Munkahely adatoknál adható meg.

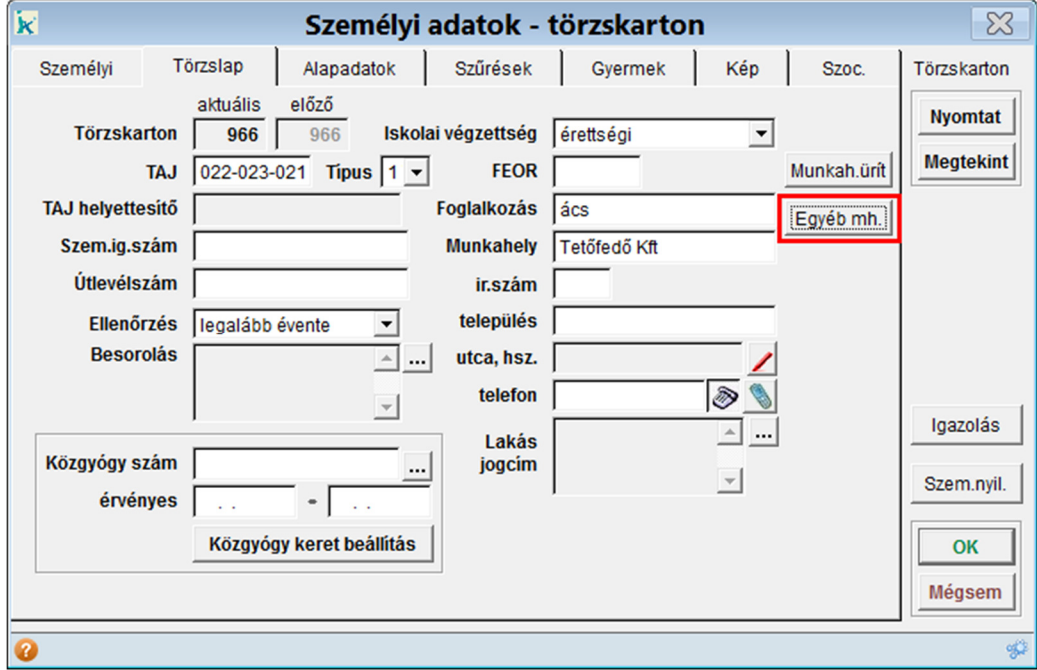

A megnyíló egyéb munkahelyek karbantartása képernyőn az új gombbal lehet új foglakozást és munkahelyet felvenni.

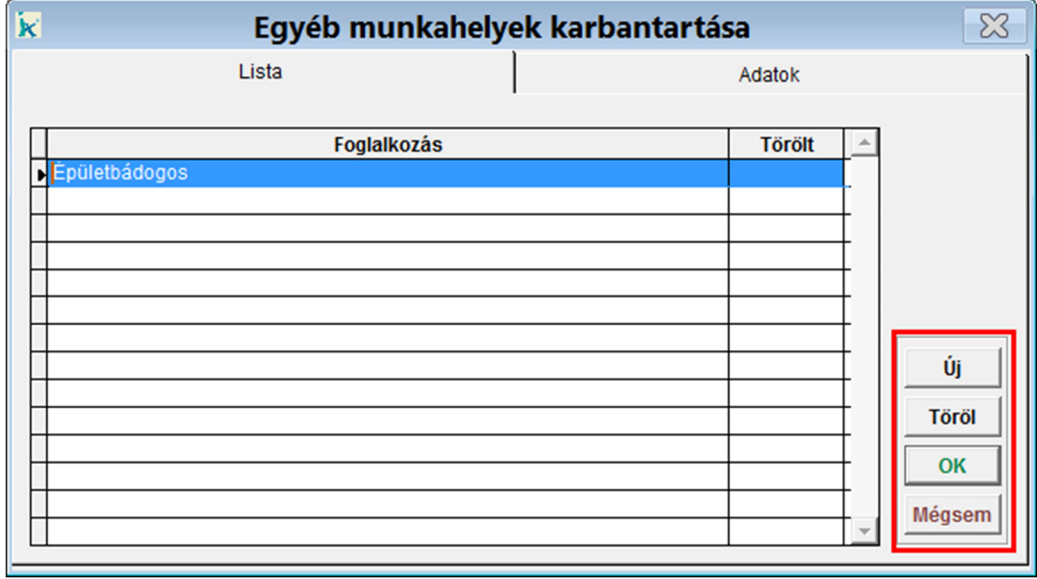

Az ehhez tartozó adatok az adatok fülön módosíthatók.

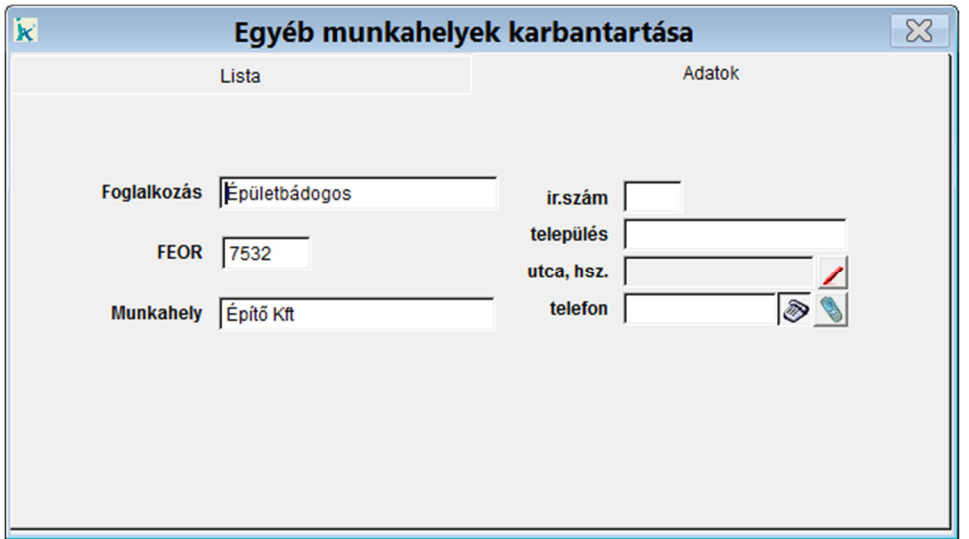

### **Keresőképtelen állomány** – **Munkakör beemelése**

A Keresőképtelen állomány ablak alsó részébe felkerült egy új adatmező Fogl. mh. néven. Ide írható, vagy emelhető be a paciens munkaköre. A beemelés a kartonon tárolt adatokból történik a foglalkozás gombra kattintva.

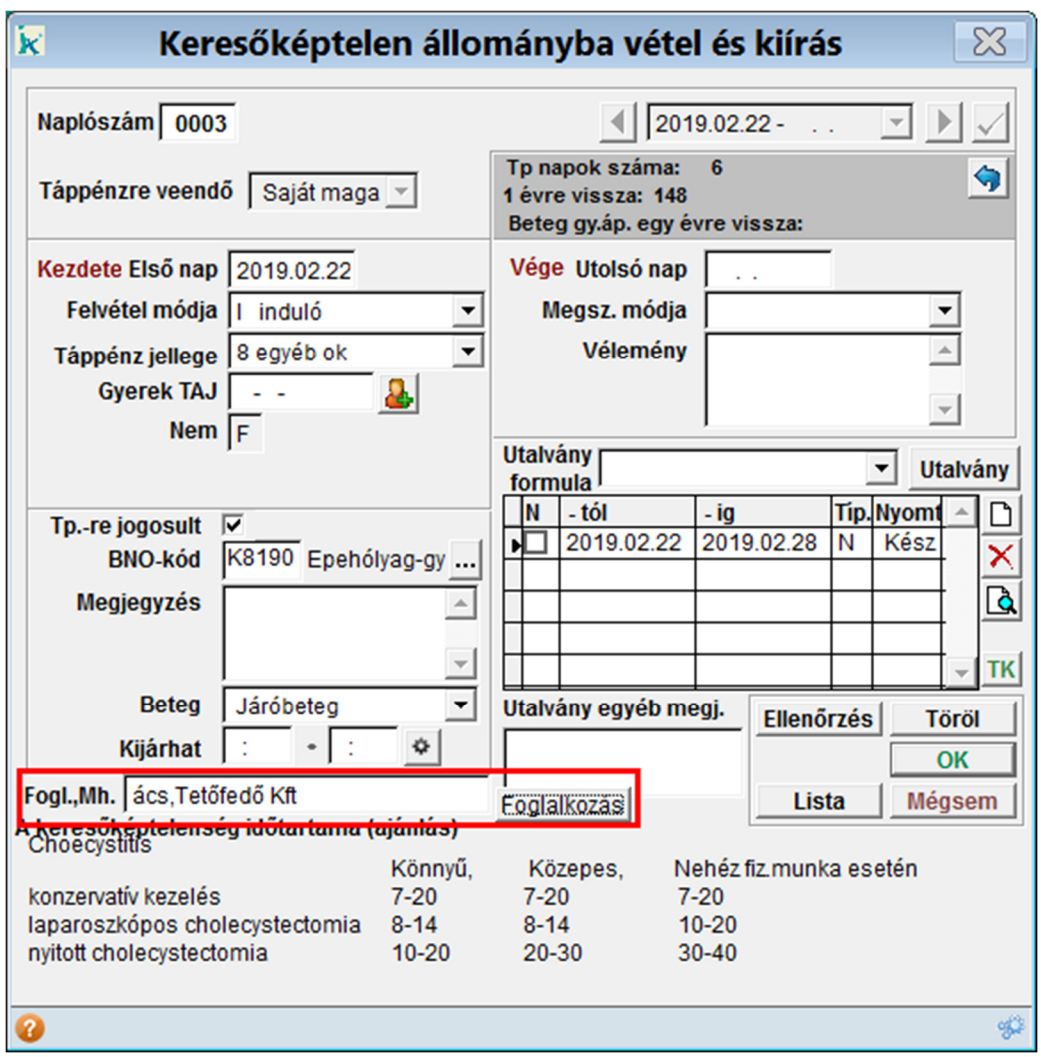

A listában szerepel a törzskartonon rögzített összes munkahely. A megfelelőt kiválasztva az OK gomb megnyomására megtörténik a foglalkozás beemelése.

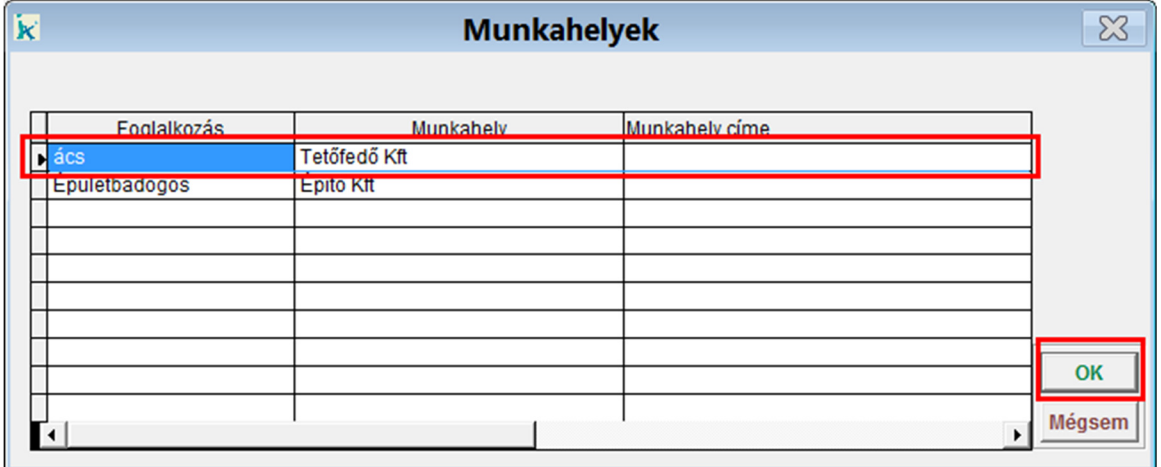